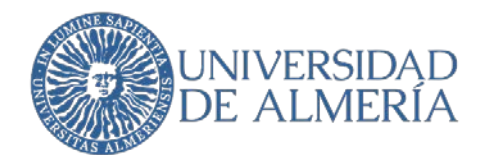

# **SERVICIO DE TECNOLOGÍAS DE LA INFORMACIÓN Y LAS COMUNICACIONES**

# **Uso de Google Hangout Chat**

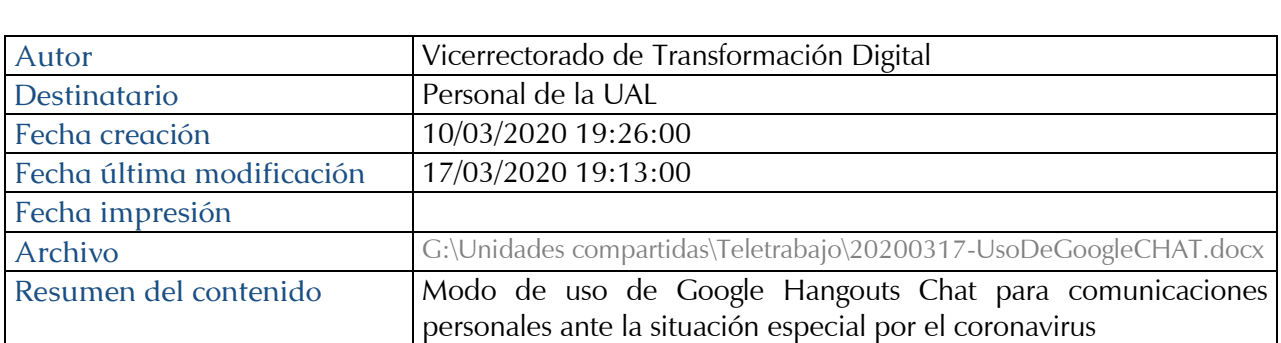

#### Proyecto

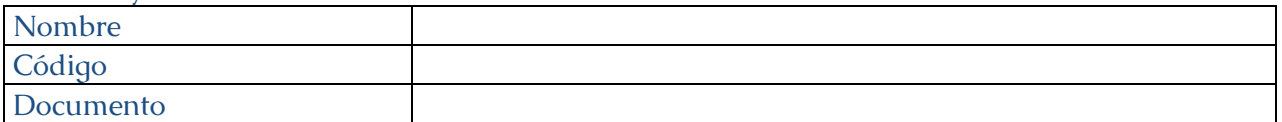

#### Registro de ediciones

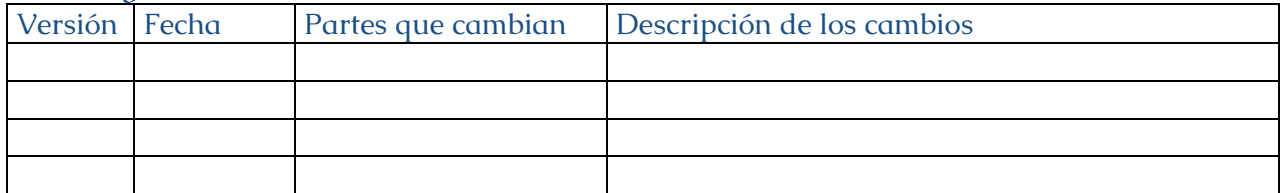

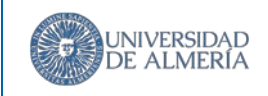

# Índice

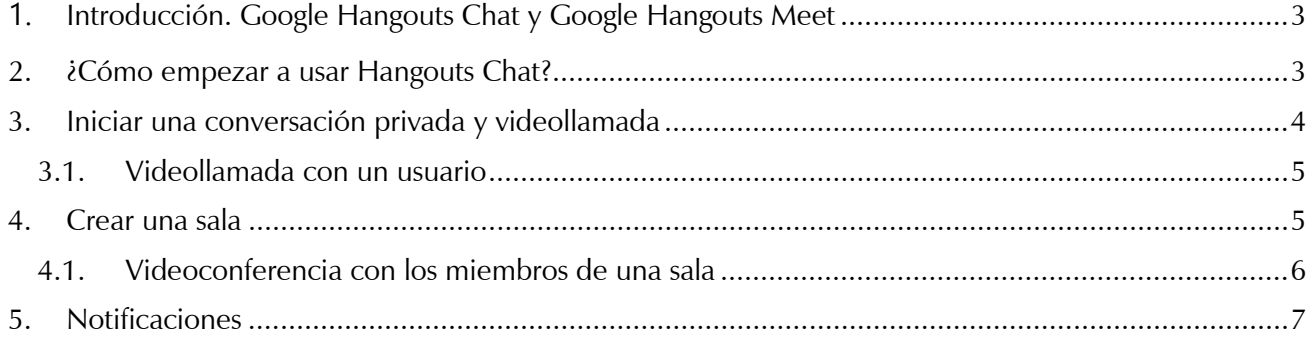

## <span id="page-2-0"></span>**1.** Introducción. Google Hangouts Chat y Google Hangouts Meet

La herramienta de comunicación Google Hangouts, que es parte de UALCloud y a la que todos los miembros de la UAL tienen acceso, ha evolucionado creando dos aplicaciones distintas pero complementarias, Hangouts Chat y Hangouts Meet, ambas disponibles para la UAL.

Hangouts Chat es una aplicación de chat profesional que te permite crear diferentes salas de chat y grupos de trabajo para que puedas estar en contacto permanente con el resto de miembros de tu servicio, departamento, etc. Podréis chatear, establecer una videollamada, e incluso compartir archivos.

Desde Hangouts Chat pueden iniciar una videollamada hacia cualquier contacto de tu Gmail y la otra persona recibirá un aviso al momento. Esto puede convertirlo en una herramienta que sustituya en cierto modo al uso del teléfono entre compañeros de trabajo. Todo integrado en la misma pantalla de Gmail que usas habitualmente, con la comodidad que eso implica. Podrás usarlo tanto desde tu PC como desde un móvil.

Hangouts Meet es la solución de videoconferencia integrada en la plataforma UALCloud. Utiliza tu Cuenta de la UAL para crear salas de videoconferencia de hasta 100 participantes, en la que podrás proyectar tu pantalla o compartir una presentación.

Podrás invitar a personas de fuera de la UAL. Hangouts Meet está integrado con Google Calendar, y podrás crear salas de videoconferencia para cada evento de Google Calendar que necesites.

#### ¿Cuándo usar Meet y cuándo usar Chat?

Hangouts Meet es tu herramienta si lo que necesitas es programar una reunión que se realizará por videoconferencia.

Hangouts chat es tu herramienta si lo que necesitas es estar en contacto continuo y permanente con tu grupo de trabajo.

### <span id="page-2-1"></span>2. ¿Cómo empezar a usar Hangouts Chat?

La forma más sencilla es entrar en el interfaz web de Gmail con tu cuenta de la Ual. En la parte superior derecha tenemos las Aplicaciones de Google, en forma de cuadrado de 9 puntos. Pinchamos en este cuadrado y podemos ver las aplicaciones disponibles. Elegimos Chat:

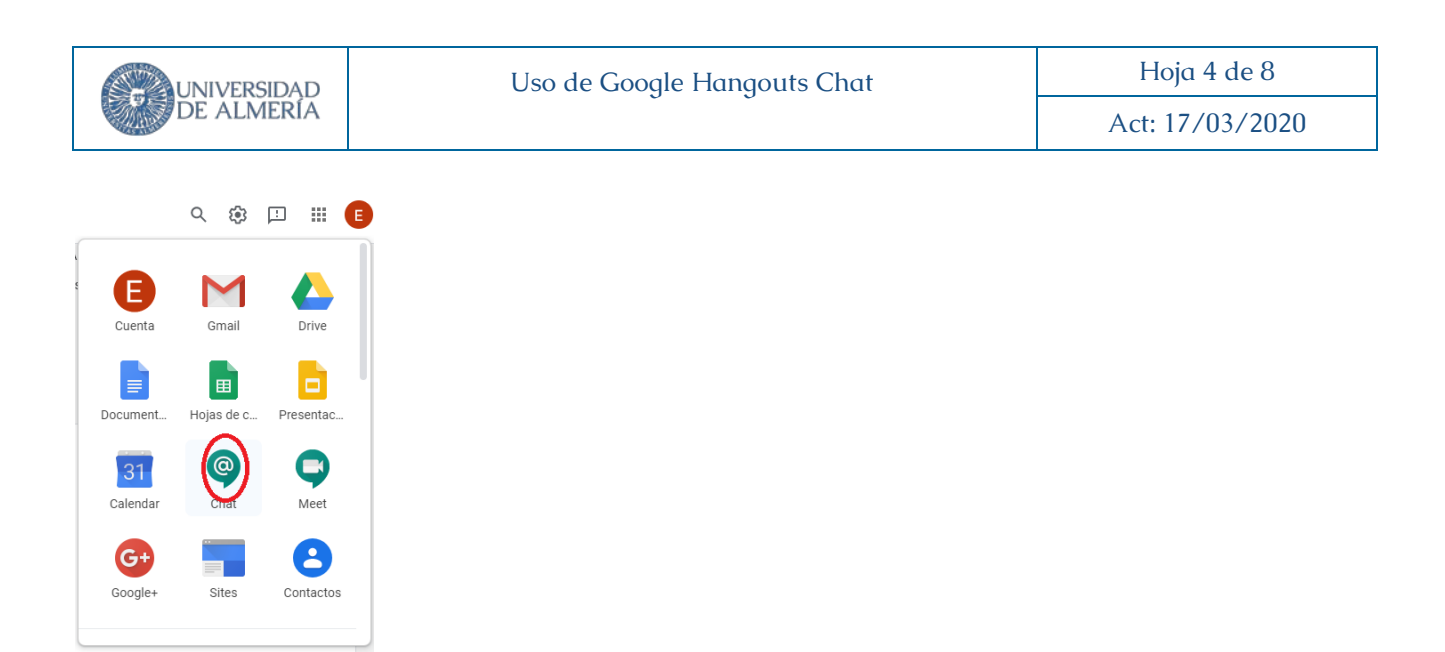

Ahora podemos hacer iniciar una conversación privada, crear una sala de trabajo en grupo o realizar una videoconfencia.

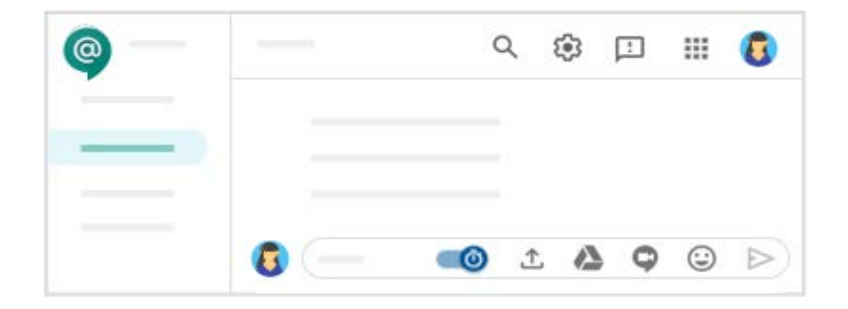

### <span id="page-3-0"></span>3. Iniciar una conversación privada y videollamada

1. Haga clic campo de texto "Buscar personas, salas y bots" que aparece en la parte superior izquierda:

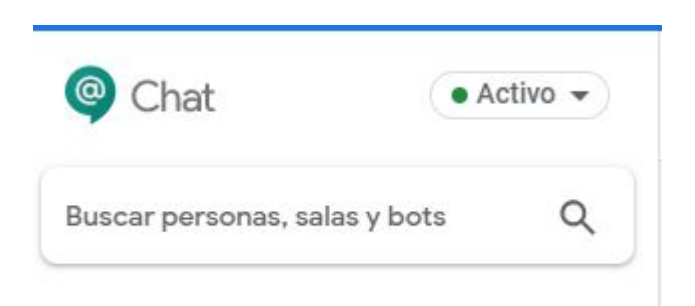

2. Escriba la dirección de cualquier contacto de gmail con el que quiere charlar (ejemplo: [engarcia@ual.es\)](mailto:engarcia@ual.es).

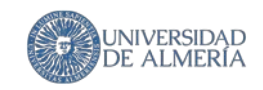

3. Pulse sobre ese usuario y se abrirá una pantalla donde podrá comunicarse con él, así como realizar una videollamada

#### <span id="page-4-0"></span>3.1.Videollamada con un usuario

Una vez haya seleccionado al usuario, haga clic en el icono videollamada que aparece abajo a la derecha y seguidamente en el icono de enviar

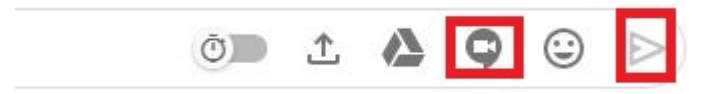

Le habrá enviado una invitación a ese usuario. Los dos deben unirse en el icono

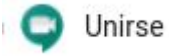

### <span id="page-4-1"></span>4. Crear una sala

Una sala le permite tener conversaciones con varios usuarios. Para crear una, haga lo siguiente:

1. Haga clic en "Buscar personas, salas y bots" que aparece en la parte superior izquierda:

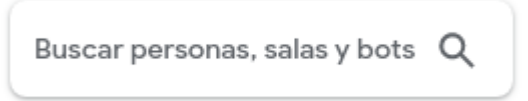

2. Elija "Crear sala":

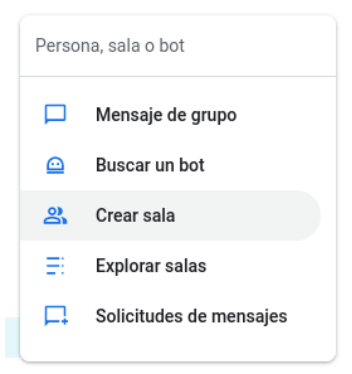

3. Escriba un nombre para la sala y pulse "Crear":

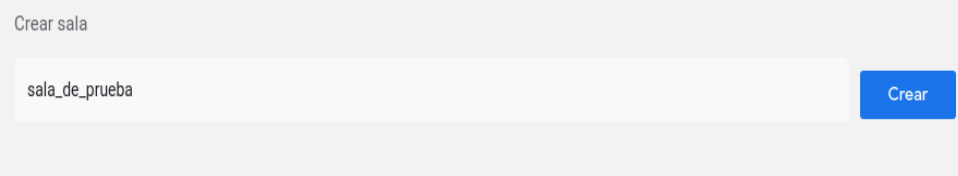

4. Haga clic en "Añadir personas y bots"

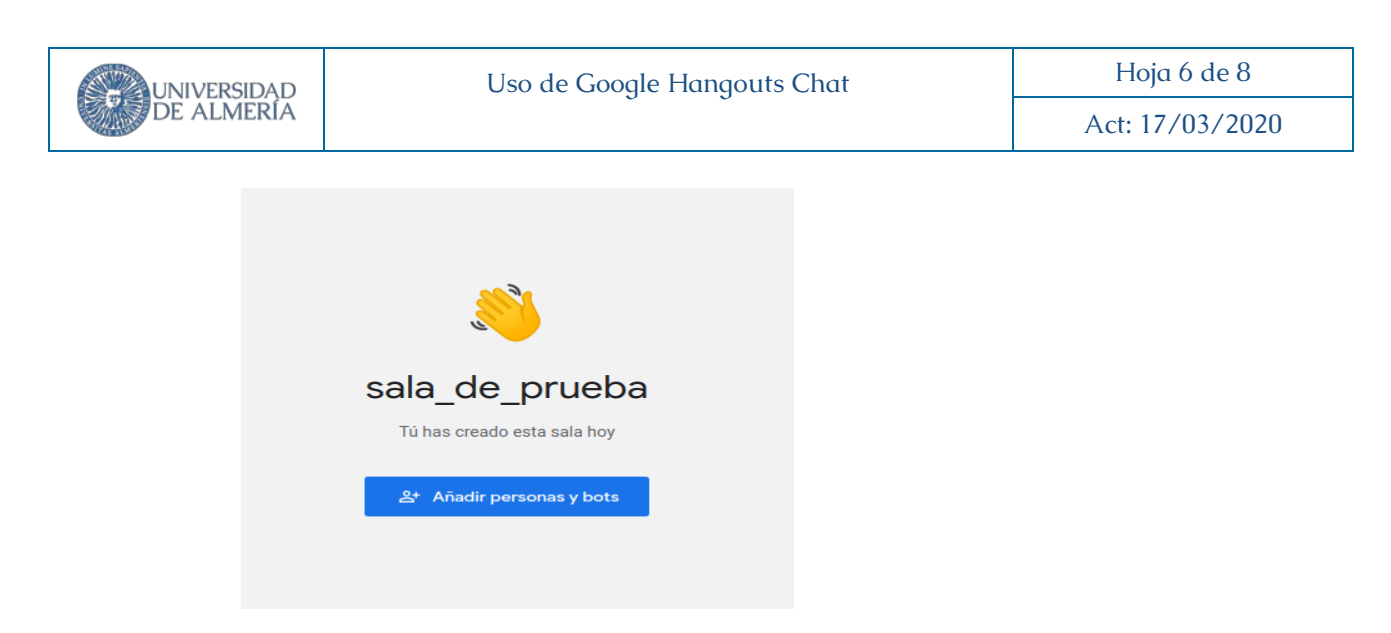

- 5. Escriba la dirección de los usuarios que quiere añadir a la sala (ejemplo: [engarcia@ual.es\)](mailto:engarcia@ual.es). Puede añadir tantos usuarios como desee. Finalmente pulse en "Enviar":
- 6. Haga clic en "Nueva conversación en ...":

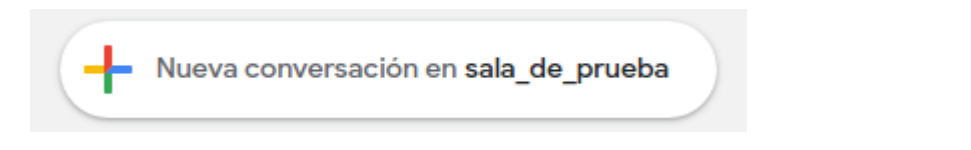

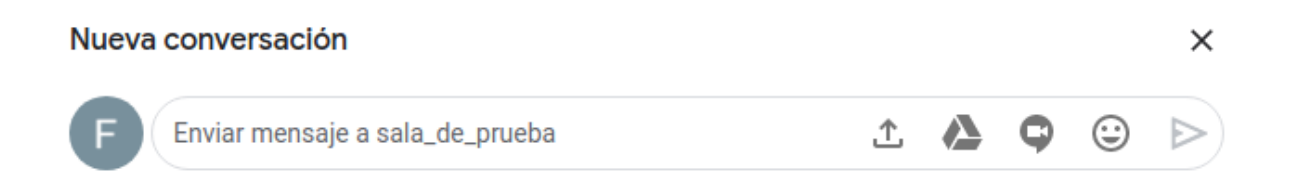

En el panel izquierdo quedará guardado un acceso a dicha sala para que pueda volver cuando lo desee:

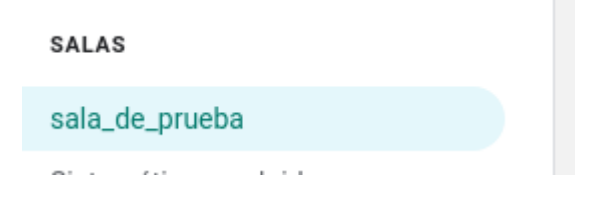

### <span id="page-5-0"></span>4.1.Videoconferencia con los miembros de una sala

1. Cuando esté dentro de la sala, haga clic en el icono videoconferencia y seguidamente en el icono de enviar

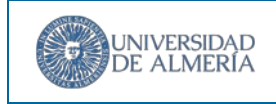

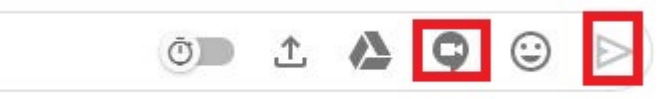

2. Le habrá enviado una invitación a la sala. Todos deben unirse a la videoconferenca haciendo clic en Unirse

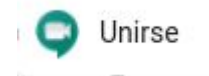

### <span id="page-6-0"></span>5. Notificaciones

Al acceder a Google Chat (https://chat.google.com) desde Chrome, si no tiene las notificaciones activadas, aparecerá un panel superior con este mensaje:

#### "Para recibir notificaciones cuando lleguen mensajes activa las notificaciones de escritorio"

Haga clic, para que se activen.

A continuación, puede configurar qué notificaciones quiere recibir:

1. En la esquina superior derecha, haz clic en la rueda dentada y luego en ajustes.

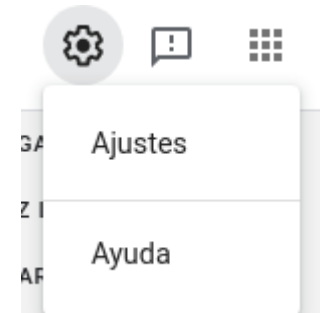

2. En Web y escritorio , haga clic en la flecha hacia abajo y seleccione qué notificaciones recibir:

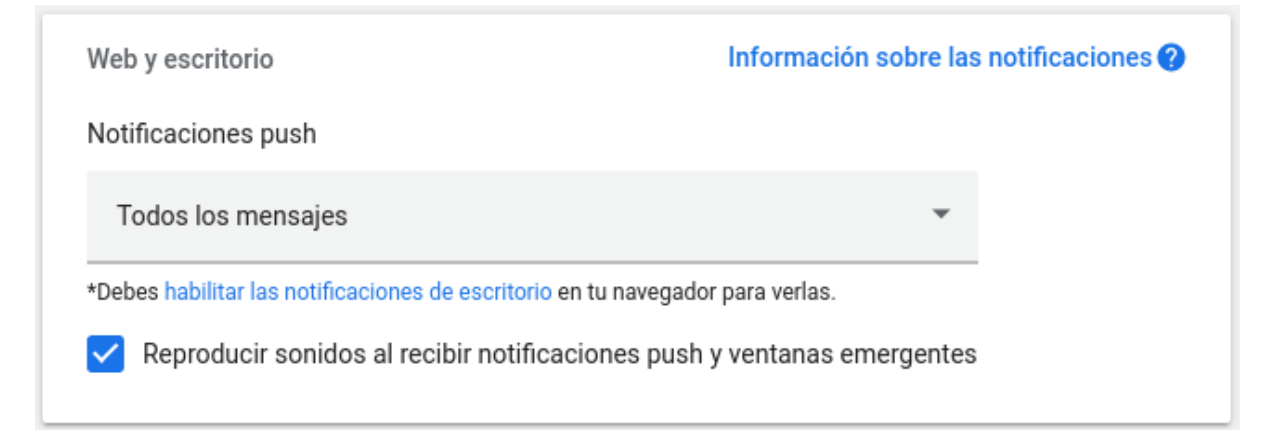

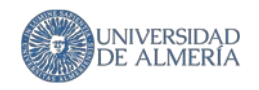

- Todos los mensajes: reciba una notificación para todos los mensajes directos y todos los mensajes en las salas.
- Conversaciones nuevas, conversaciones que sigo y mensajes directos: reciba una notificación para todos los mensajes directos, el primer mensaje de cada sala nuevo y todas las conversaciones que está siguiendo.
- Temas que sigo y mensajes directos: reciba una notificación para todos los mensajes directos y temas que está siguiendo.
- Solo @menciones y mensajes directos: obtenga una notificación para mensajes directos y @menciones en las habitaciones.
- Desactivado: desactiva todas las notificaciones.

(Opcional): Para escuchar un sonido, marque la casilla Reproducir sonidos para notificaciones push entrantes .

● Para una sala o conversación específica

- 1. Seleccione el nombre de la persona o habitación.
- 2. En la parte superior, junto al nombre de la persona o sala, haga clic en la flecha hacia abajo.
- 3. Haga clic en Desactivar notificaciones o Activar notificaciones .